## **GUÍA PASO A PASO**

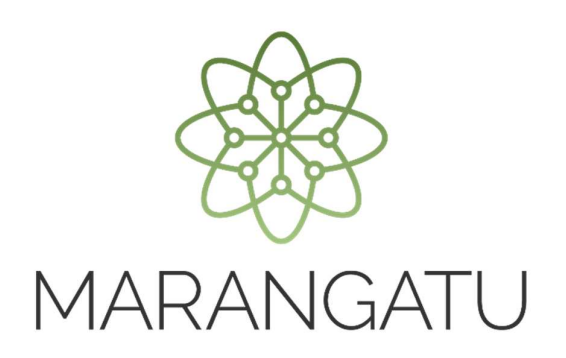

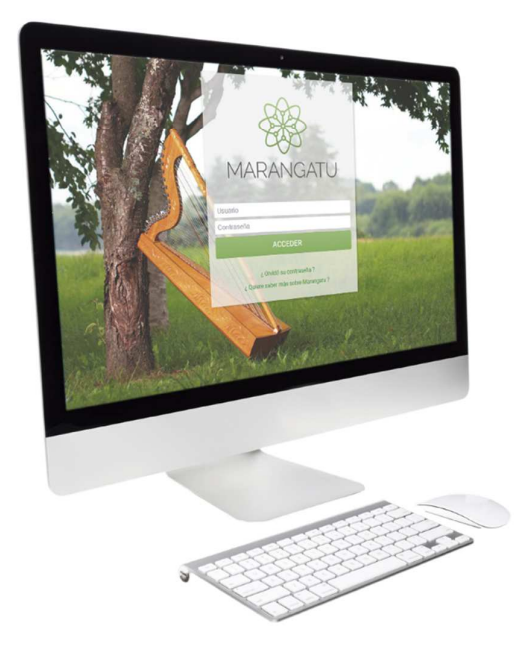

## **Cómo Solicitar Certificado de Cumplimiento Tributario (Servicios Online)**

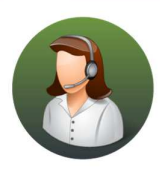

Para consultas o más información comuníquese con el Call Center al (021) 417 7000

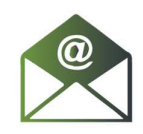

O escríbanos a la dirección de correo consulta@set.gov.py

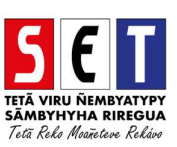

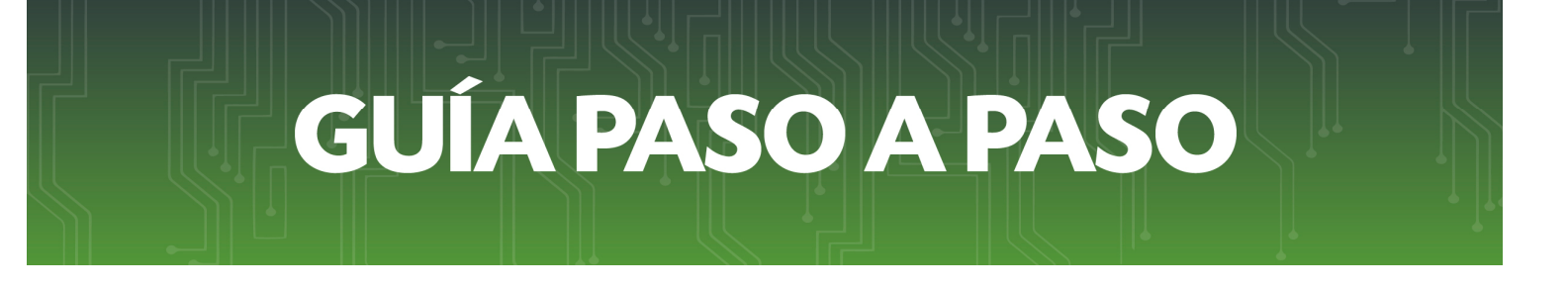

• *Paso 1 -* Ingrese a la página web de la SET *www.set.gov.py* en la sección de *Servicios Online sin Clave de Acceso.* 

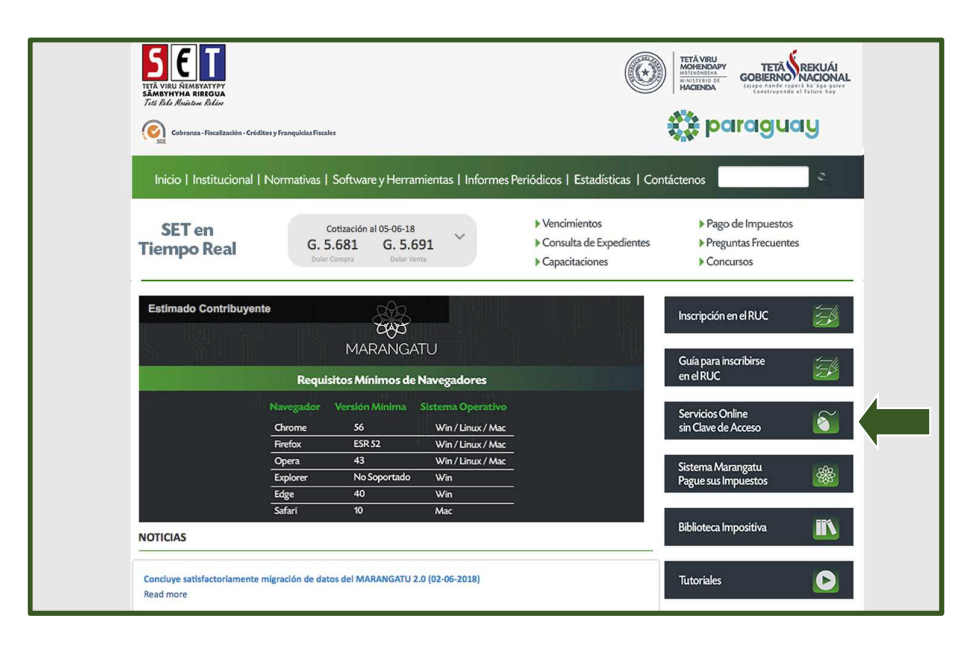

• *Paso 2 -* Luego, en el Menú de Servicios debe seleccionar la opción *Impresión de Certificado de Cumplimiento Tributario*.

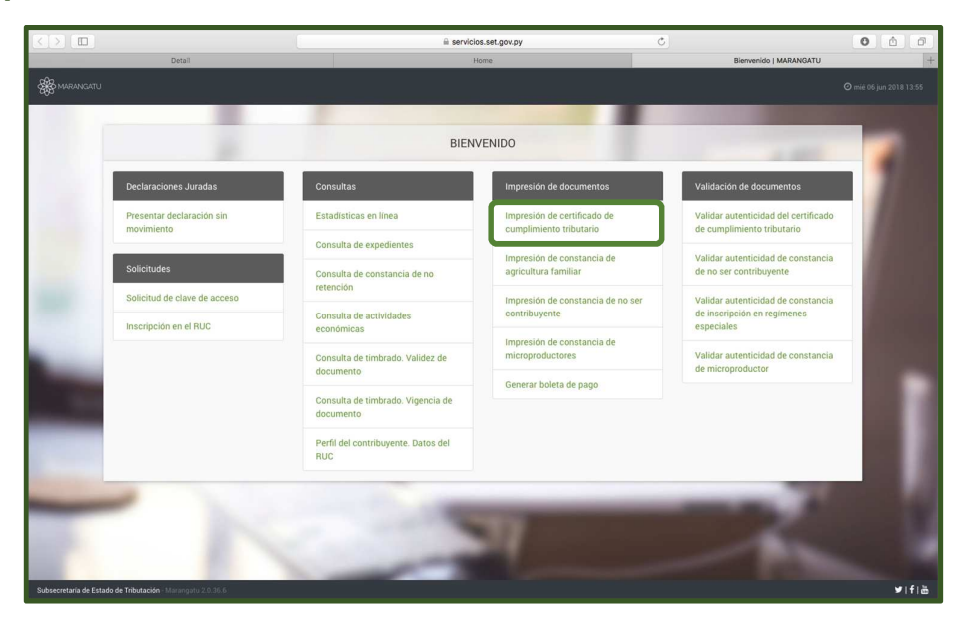

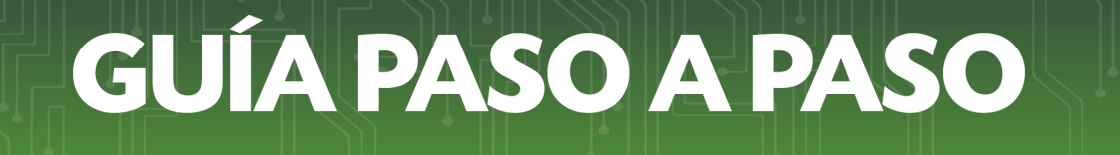

• *Paso 3 –* A continuación, el sistema habilitará los campos obligatorios a completar en color amarillo, como ser: Tipo de Persona, RUC, DV y Fecha de nacimiento y/o Constitución.

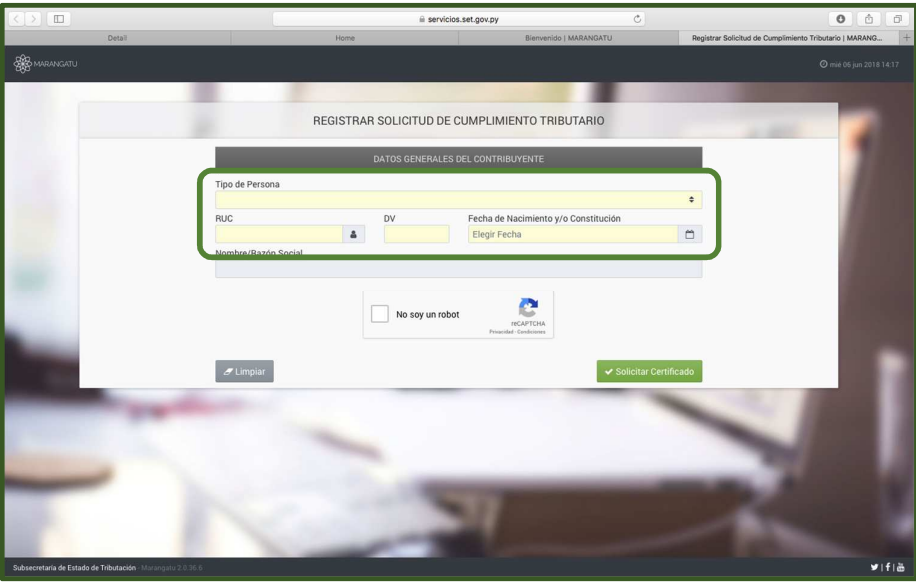

• *Paso 4 –* Luego, al cargar los datos visualizara que el sistema mostrará automáticamente la información del contribuyente.

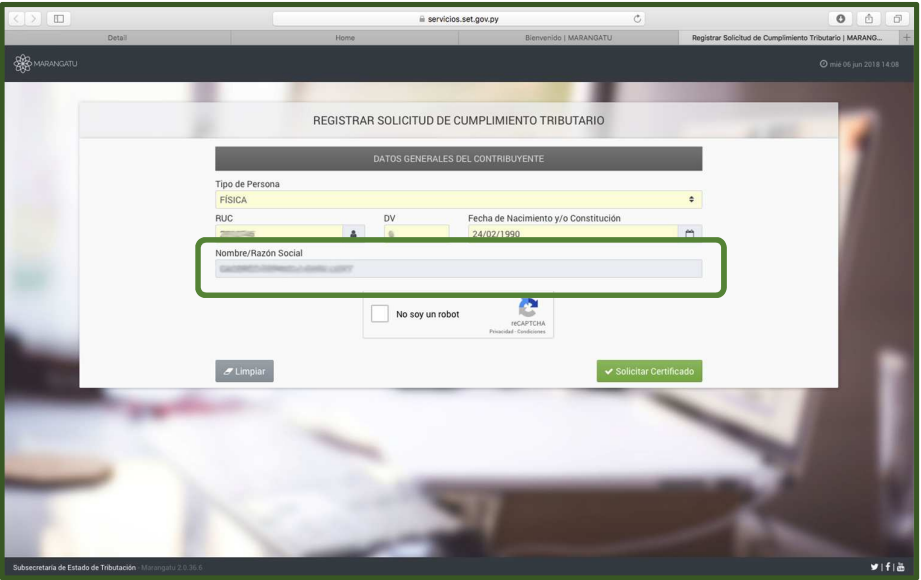

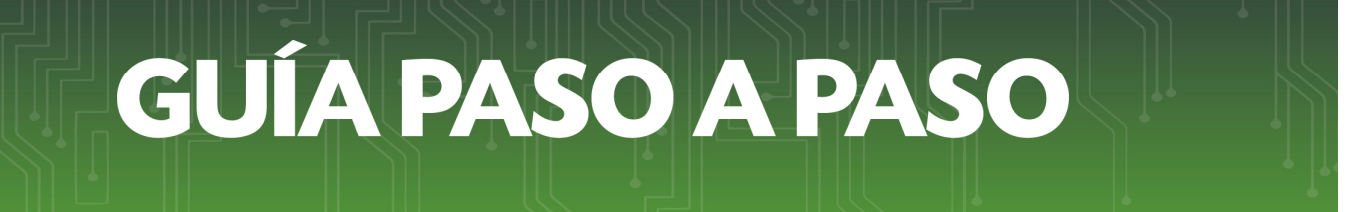

• *Paso 5 –* Seguidamente, debe hacer clic al Código de Verificación (reCaptcha) para confirmar y luego debe presionar la opción *Solicitar Certificado.* 

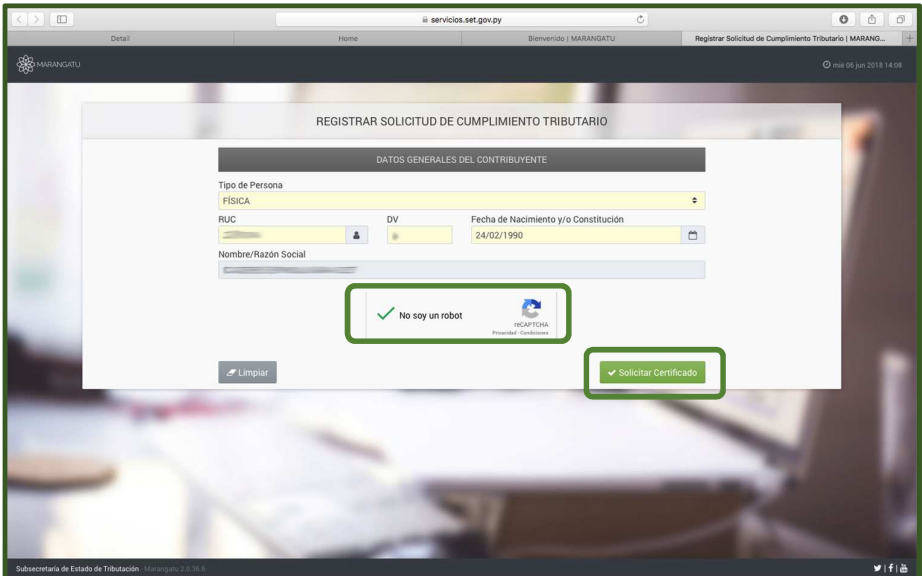

• *Paso 6 –* Luego, el sistema le mostrá el siguiente mensaje de confirmación de proceso el cual menciona: ¿Desea solicitar el Certificado de Cumplimiento?" y debe hacer clic en la opción *Solicitar Certificado*.

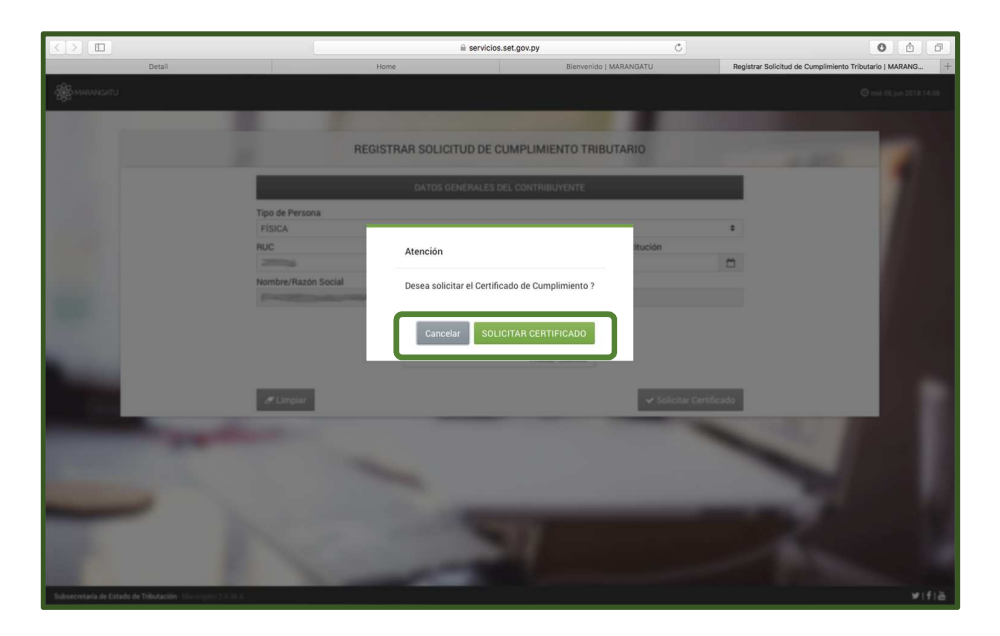

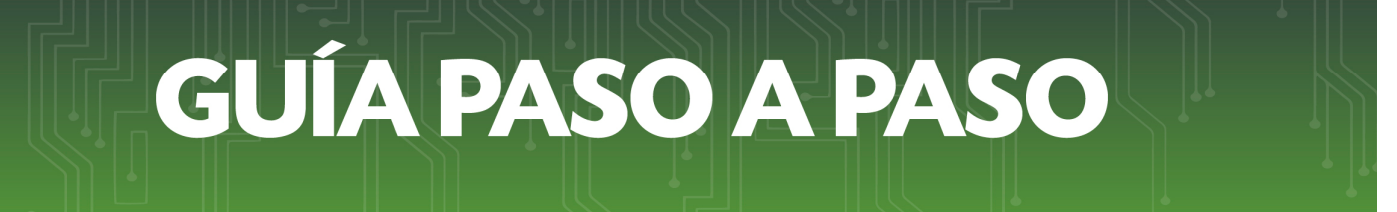

• *Paso 7 –* A continuación, observará que el sistema le mostrará el siguiente mensaje: *El certificado fue generado exitosamente,* y debe presionar la opción *Aceptar.*

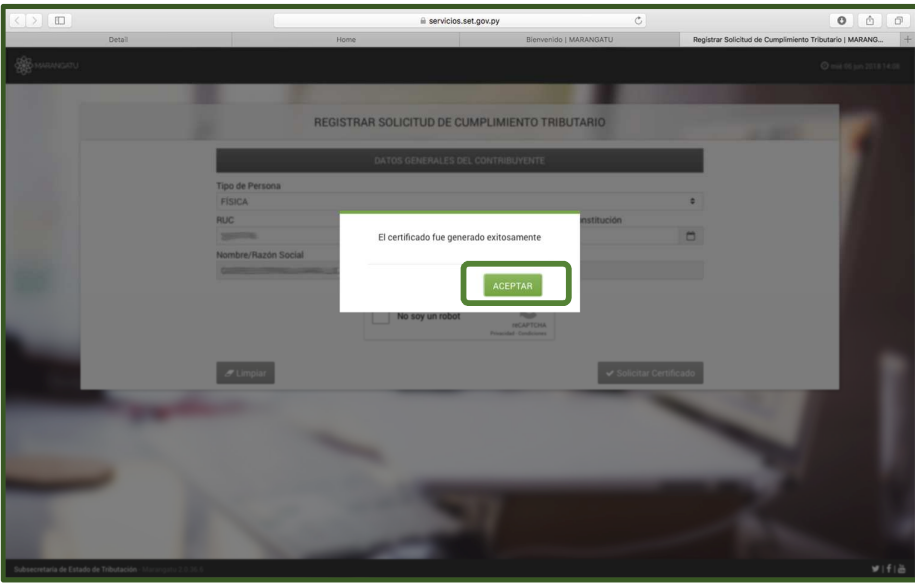

• *Paso 8 –* Por último, visualizara el Certificado de Cumplimiento Tributario ya generado con la opción de *Imprimir o Cerrar.*

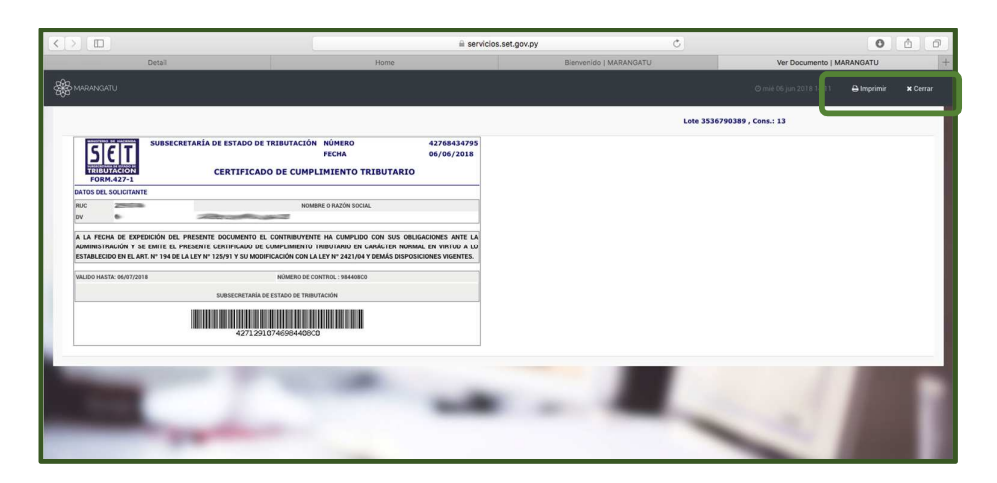

## *Dirección de Asistencia al Contribuyente y de Créditos Fiscales*

Junio 2018